# **INSTRUÇÕES PARA EXECUTAR O MODELO DECOMP VERSÃO LINUX NA PLATAFORMA WINDOWS**

O modelo DECOMP estava sendo disponibilizado, até a versão 21, em suas versões Linux e Windows, sendo que as rodadas oficiais de PMO e PLD são realizadas com a versão Linux. Essas duas versões não reproduzem mutuamente os resultados para um mesmo caso, devido a opções de compilação e/ou diferenças no uso do pacote de otimização.

Em virtude do tempo computacional para se executar os casos oficiais do modelo, a versão Linux apresenta um desempenho extremamente superior à versão Windows, já que a versão Windows não utiliza processamento paralelo. Por este motivo, **a partir da versão 22 do modelo DECOMP, disponibilizada em Junho/2015, a versão Windows foi descontinuada e o programa passou a ser fornecido apenas em versão Linux**.

Como se sabe que muitos usuários do modelo realizam suas tarefas no ambiente Windows, este documento tem por finalidade auxiliar o usuário no manuseio do modelo DECOMP, em versão Linux, em um micro com Sistema Operacional Windows, através do uso de máquinas virtuais.

O processo de virtualização consiste em executar mais de um sistema operacional em uma mesma máquina, ao mesmo tempo, por meio de um programa virtualizador. Exemplos de programas virtualizadores são: VirtualBox (https://www.virtualbox.org/) e VMware [\(http://www.vmware.com/br\)](http://www.vmware.com/br).

Para executar o DECOMP, versão Linux, em uma máquina com sistema operacional Windows, é suficiente usar um programa virtualizador, onde a plataforma hospedeira é o SO Windows e a plataforma hóspede é o Linux. Dessa forma, uma máquina virtual Linux roda no ambiente Windows e o DECOMP é executado nesta máquina virtual.

Este tutorial é dividido em duas partes:

- 1. Criação de uma máquina virtual.
- 2. Como executar o DECOMP em uma máquina virtual Linux a partir da plataforma Windows.

# **1 CRIAÇÃO DE UMA MÁQUINA VIRTUAL**

Uma vez criada a máquina virtual, ela pode ser desligada e posteriormente ligada novamente, comportando-se, dessa forma, como se fosse um micro comum. Assim, os procedimentos de criação de uma máquina virtual, descritos a seguir, são executados uma única vez.

# **1.1 Instalar o programa virtualizador na máquina Windows**

Qualquer programa virtualizador com suporte à plataforma Windows e com suporte para máquinas virtuais Linux pode ser utilizado. Exemplos são: VirtualBox (https://www.virtualbox.org/) e VMware [\(http://www.vmware.com/br\)](http://www.vmware.com/br).

Faça download da versão do instalador para o Windows utilizado no computador e instale o programa.

# **1.2 Criar uma máquina virtual Linux**

Qualquer distribuição Linux pode ser utilizada, porém é importante ressaltar que a máquina hospedeira, a instalação Windows e a instalação Linux devem ser 64 bits para executar o DECOMP. Escolha uma distribuição Linux e faça download do instalador no formato ".iso". São exemplos: CentOS [\(http://www.centos.org/download/\)](http://www.centos.org/download/) e Ubuntu [\(http://www.ubuntu.com/download/desktop\)](http://www.ubuntu.com/download/desktop).

**Comunicação entre hopedeiro e máquina virtual através de pastas compartilhadas:** Para que arquivos e executáveis DECOMP possam ser compartilhados entre o sistema operacional hospedeiro (Windows) e sistema operacional hóspede (Linux), deve-se criar uma interface de compartilhamento. Os programas virtualizadores têm essa opção em sua configuração. Faça de forma a conseguir acessar os arquivos necessários para executar o DECOMP no sistema Linux.

# **Comunicação via ip host-only:**

A troca de arquivos entre hospedeiro e hóspede pode ser feita através de uma comunicação IP entre elas, isso permite que transferências de arquivos e execução de comandos sejam feitas nos dois sentidos.

# **Exemplo: Passo a passo para criação de maquina virtual com sistema CentOS-Linux utilizando VirtualBox**

Após instalado, executar o programa VirtualBox e clicar na opção do menu "Máquina  $\rightarrow$  novo" para criação de uma nova máquina virtual.

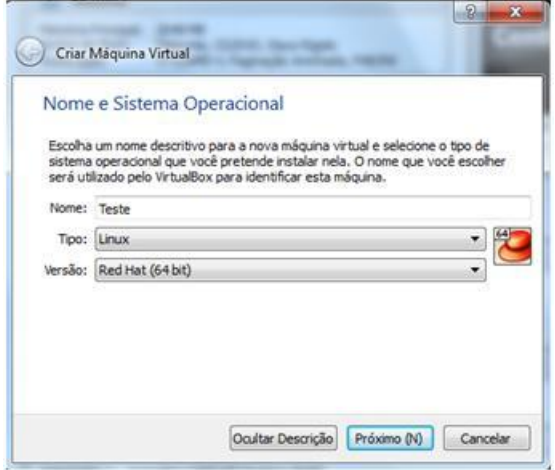

### **Dados da máquina**

O usuário deve informar:

- Um nome para a máquina.
- O tipo de máquina: plataforma Linux.
- E a distribuição Linux, que poderá ser escolhida pelo usuário, neste exemplo RedHat.

Na sequencia, é preciso configurar a memória RAM disponibilizada para a máquina virtual.

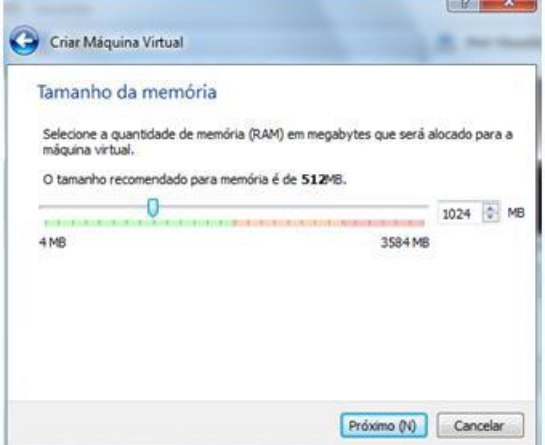

#### **Memória**

O usuário deve escolher um valor de memória dedicada à máquina virtual. Esse valor dependerá da quantidade de memória disponível na máquina e afeta a eficiência de ambas as plataformas, hospedeiro e hóspede.

O próximo passo é a criação do disco rígido dedicado à máquina.

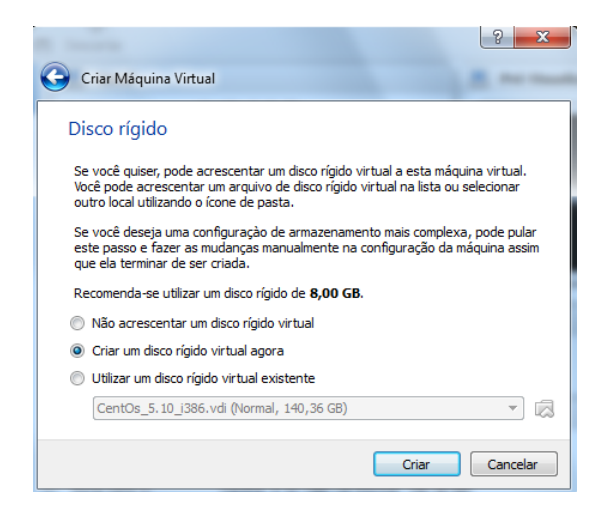

#### **Disco Rígido**

É recomendável que se tenha espaço em disco dedicado à máquina virtual para instalação de programas e armazenamento de arquivos. A opção "Criar um disco rígido virtual agora" possibilita a alocação de um espaço em disco vazio para a máquina virtual.

Se o usuário possuir uma imagem de um disco rígido virtual, também pode utilizá-la pela opção "Utilizar um disco rígido virtual existente". Dessa forma, dados e instalações podem ser replicados de uma máquina para outra.

Neste exemplo criaremos um disco rígido virtual vazio. Assim ao criar o disco deve-se escolher:

- tipo de arquivo utilizado,
- tipo de alocação e
- tamanho do disco

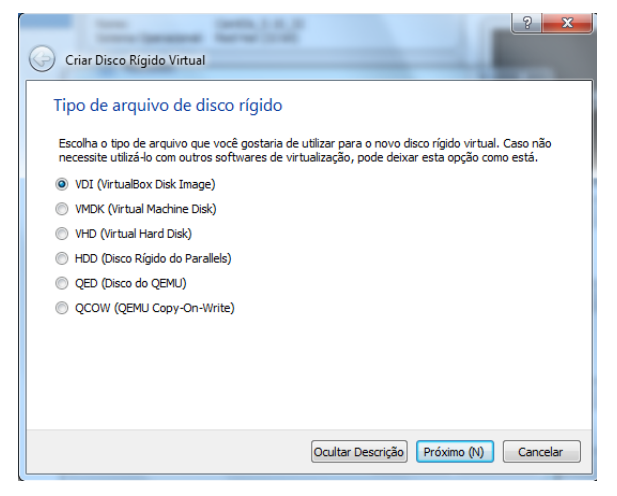

#### **Disco Rígido – Tipo de arquivo**

A escolha do tipo de arquivo do disco rígido é pessoal. Caso não haja necessidade de reutilizá-lo em outro virtualizador, pode-se criar um arquivo próprio do VirtualBox : ".vdi"

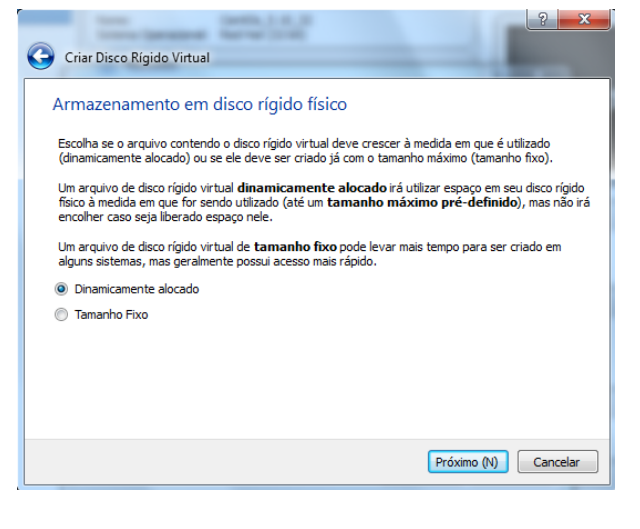

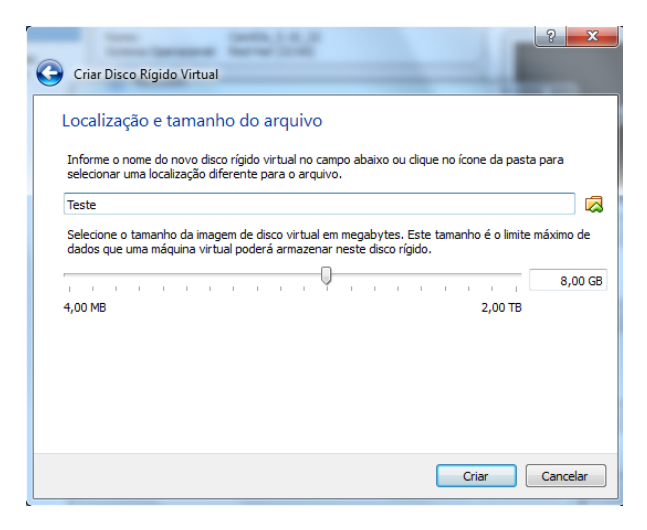

#### **Disco Rígido – Tipo de alocação**

A escolha do tipo de alocação depende da utilização:

- A alocação dinâmica faz com que o disco virtual cresça conforme a demanda da máquina virtual, possui um processo de criação mais rápido, porém aceso mais lento, uma vez que os dados pode estar espalhados no disco.
- A alocação fixa reserva previamente o espaço pré-definido, possui criação mais lenta, porém acesso mais rápido.

#### **Disco Rígido – Tamanho**

A escolha do tamanho do disco virtual vem com a necessidade. Aqui, alocaremos 8GB.

Uma vez criada a máquina virtual, suas características podem ser observadas na tela principal do virtualizador. A qualquer momento as opções podem ser alteradas através do *menu* "Máquina->Configurações"

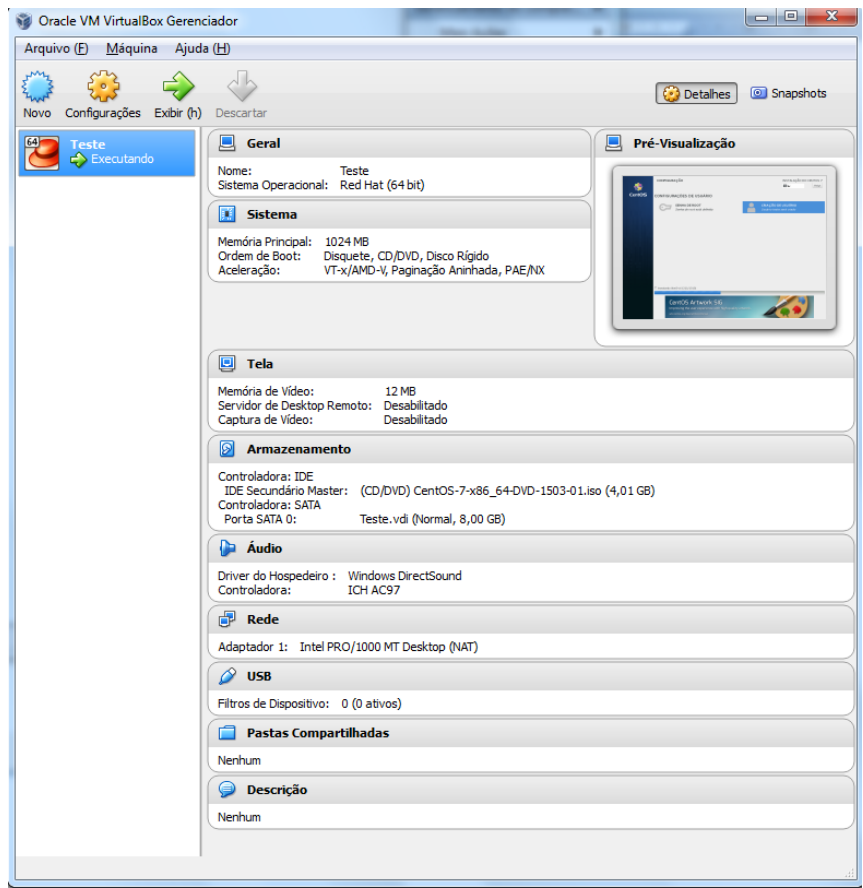

O Próximo passo é a inicialização da máquina virtual. Basta clicar no botão "Iniciar".

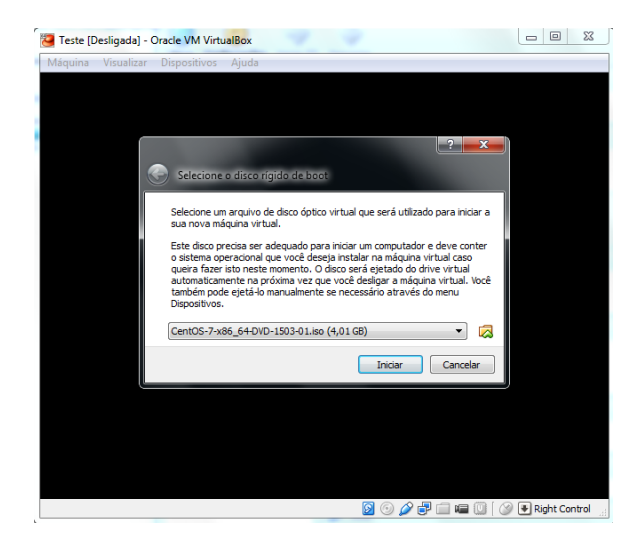

## **Instalação do sistema operacional**

Como é a primeira vez que é inicializada, é necessário instalar um sistema operacional. O sistema CentOS, tem seu instalador ".iso" disponível no no site: [http://www.centos.org/download/.](http://www.centos.org/download/)

Selecione a imagem do instalador do sistema operacional escolhido e inicie a instalação.

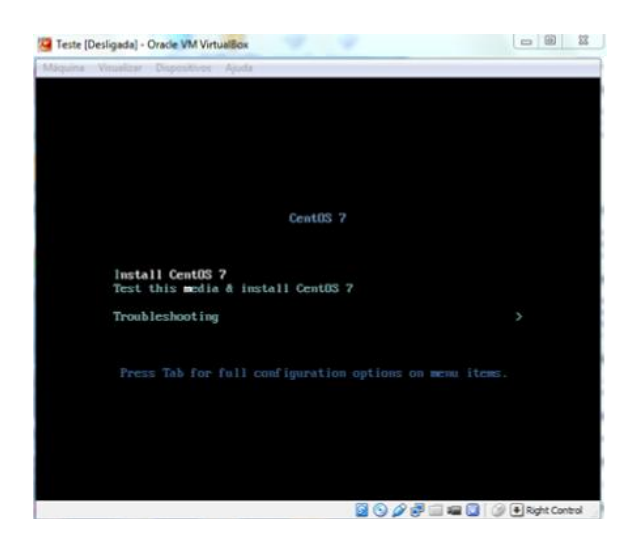

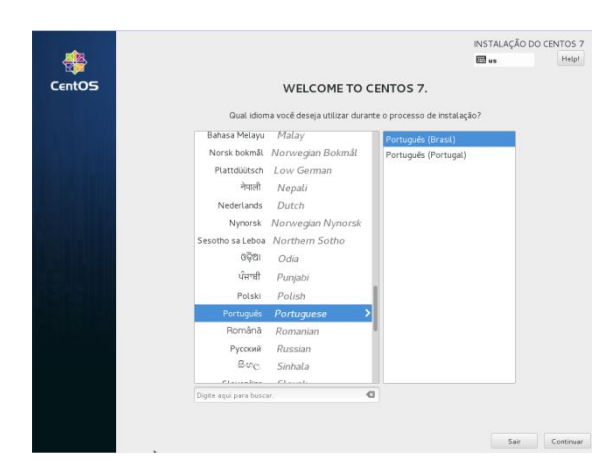

#### **Instalação do sistema operacional**

No menu de boot selecione a opção Install CentOS 7

## **Seleção de idiomas**

A próxima tela é de seleção de idioma.

Selecione o idioma desejado e continue.

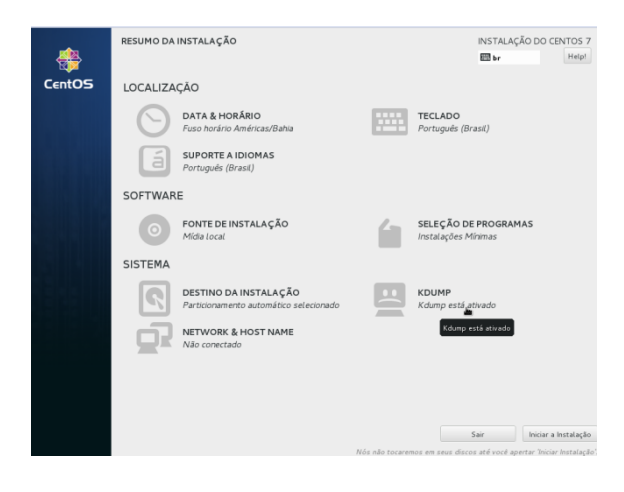

#### **Resumo da instalação**

O resumo da instalação define algumas propriedades importantes do sistema operacional que está sendo criado.

Alguns pontos importantes são:

- Destino da instalação
- · Seleção de programas
- Network & Host name

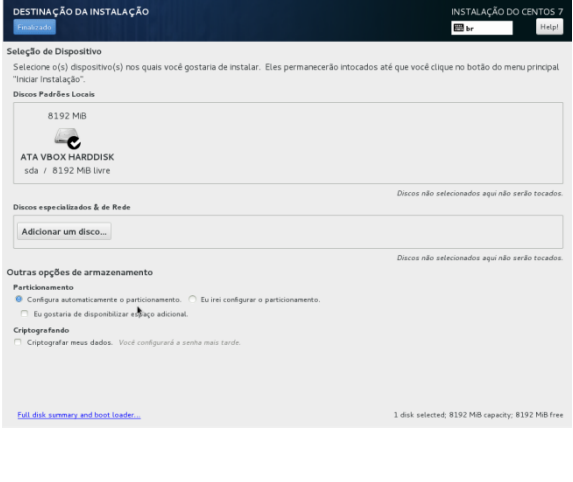

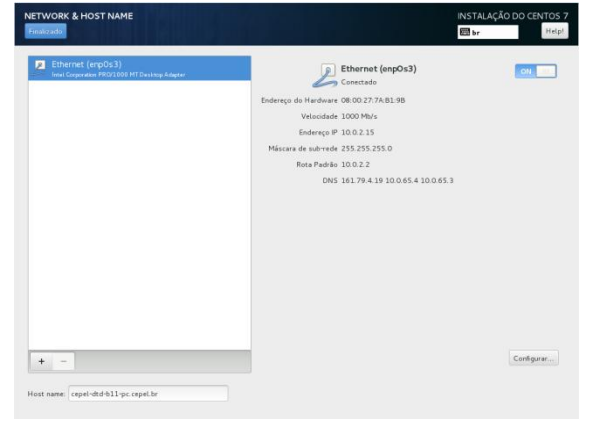

## **Destino da Instalação**

É possível que apareça uma mensagem de atenção. O usuário deve entrar na tela e manter a configuração padrão como na figura ao lado.

# **Network & Host name**

Para que a internet e conexões de rede seja configuradas na máquina virtual, a conexão ethernet deve ser indicada "on"

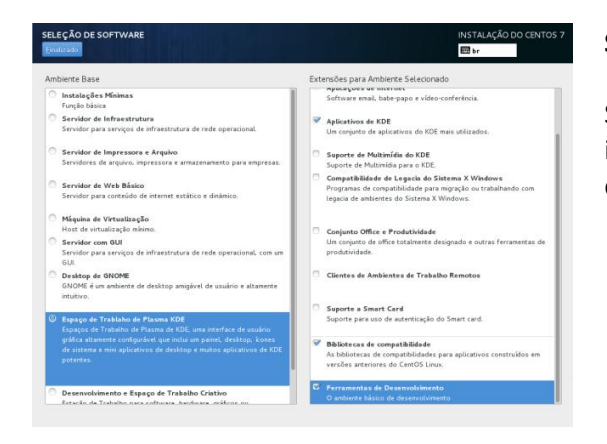

#### **Seleção de software**

Sugerimos a instalação de um ambiente de interface gráfica com alguns pacotes básicos conforme na figura ao lado.

#### Terminado o resumo da instalação:

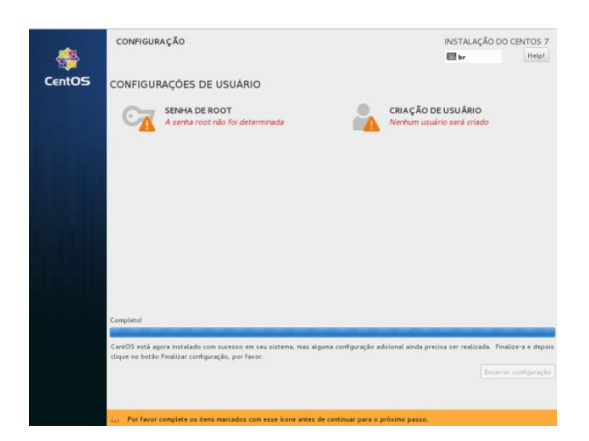

#### **Configurações**

O usuário deve definir uma senha de root e um usuário para o novo sistema. E esperar que as configurações de instalação terminem.

Reinicialize ao terminar.

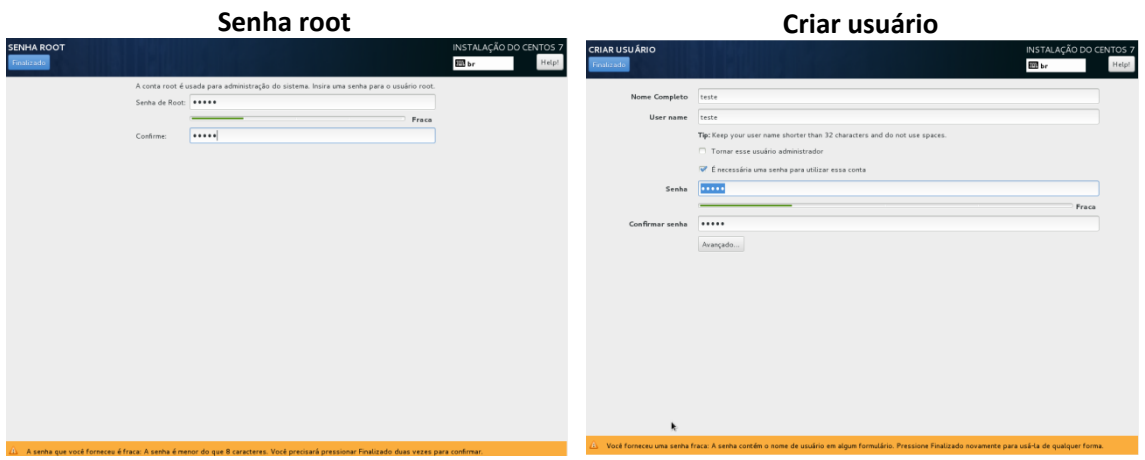

Agora a máquina virtual foi criada, faça o login com usuário e senha:

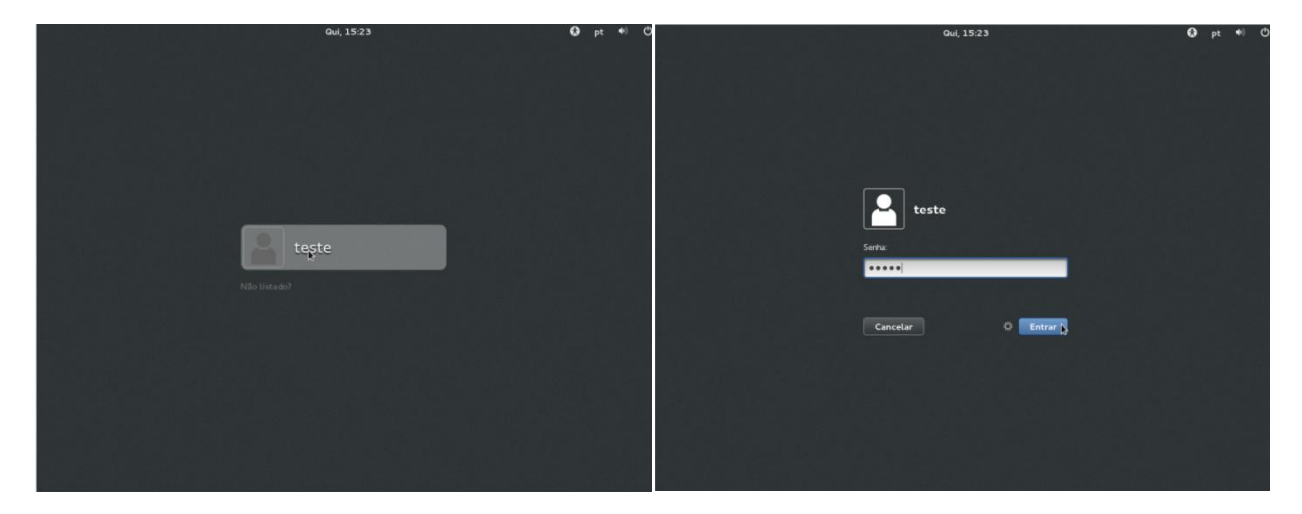

Próximo passo é instalar os adicionais da máquina virtual:

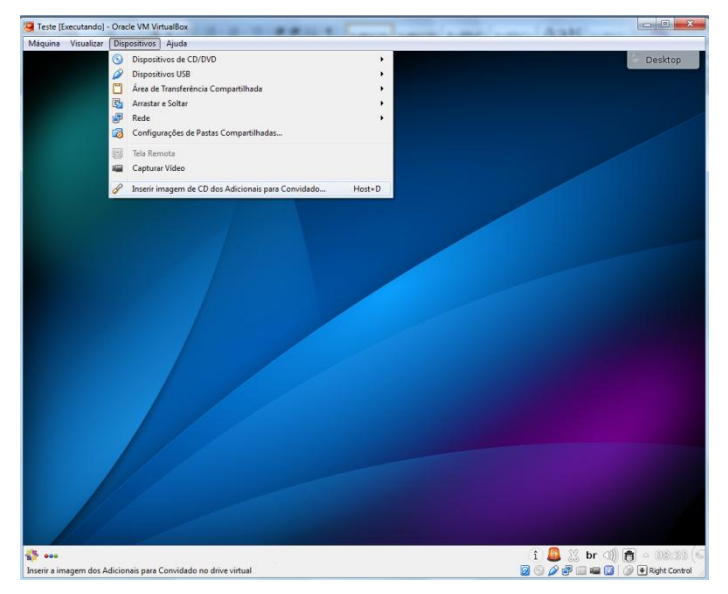

## **Visualizando os adicionais**

No menu "dispositivos", selecione a opção "Inserir imagem do CD dos Adicionais para Convidado"

Assim será inserido o CD com as informações dos acionais

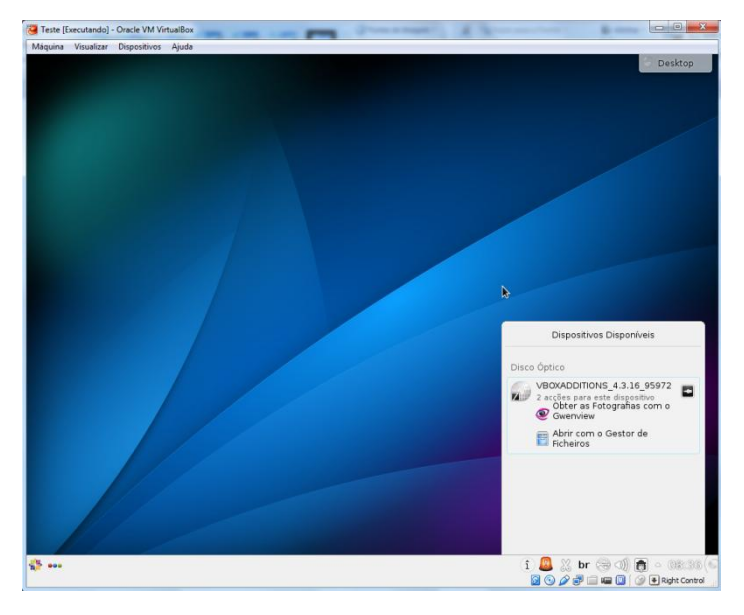

## **Visualizando os adicionais**

Monte o CD, clicando no botão ao lado do nome do disco.

Pose-se certificar-se a devida abertura do CD visualizando os arquivos no gestor de ficheiros.Em seguida abra um terminal Konsole pelo menu iniciar

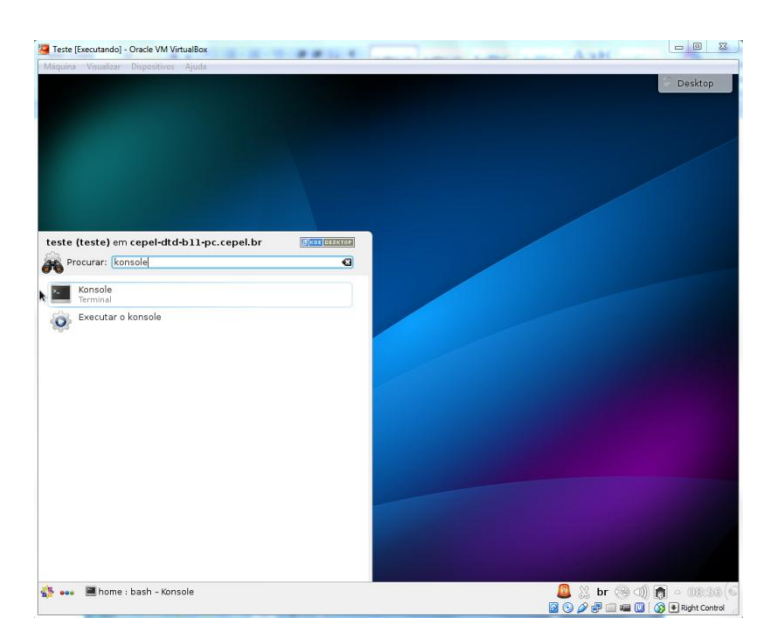

## **Visualizando os adicionais**

Em seguida abra um terminal Konsole pelo menu iniciar.

Digite konsole no espaço de busca ou vá em "Aplicações $\rightarrow$ Sistema $\rightarrow$ Terminal (konsole)"

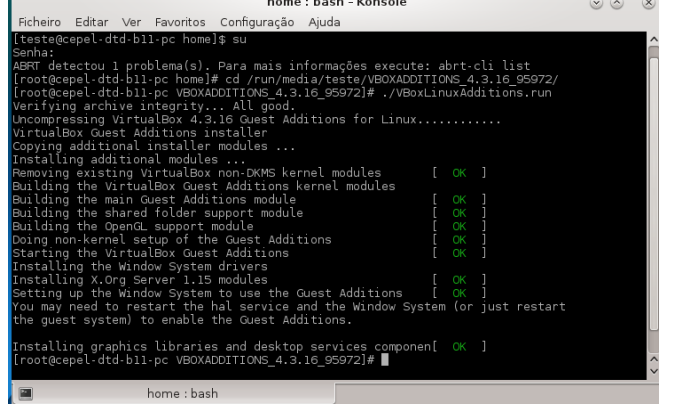

## **Instalando os Adicionais**

No terminal digite os comandos: *\$ su*

Para logar como root em seguida a senha previamente cadastrada

## Em seguida:

*# cd /run/media/teste/VBOXADDITIONS\_4.3.16\_95972*

Para entrar na pasta do cd (deve-se observar qual a versão do vboxadditions utilizada para entrar na pasta corretamente). Execute com:

## *# ./VBoxLinuxAdditions.run*

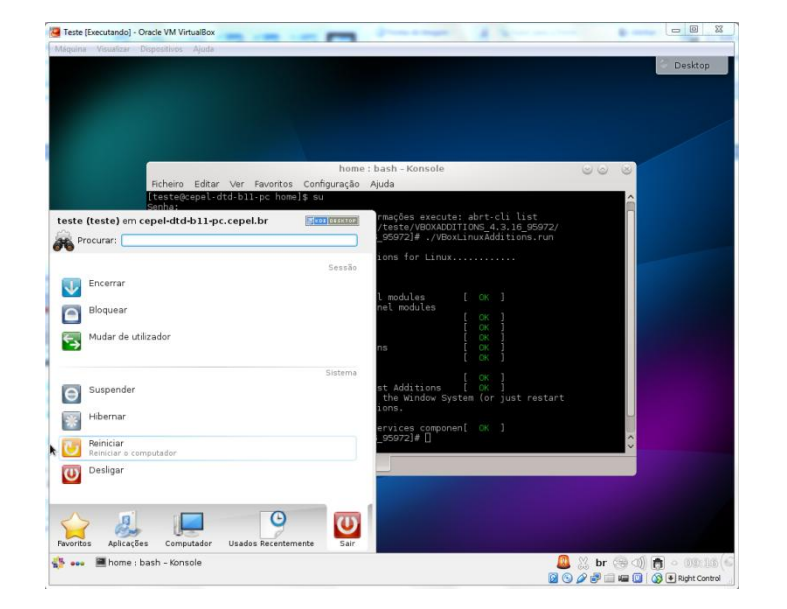

Verifique se os pacotes foram devidamente instalados.

Reinicie a máquina.

O próximo passo consiste em habilitar a comunicação entre o computador Windows e a máquina virtual Linux, esse processo pode ser feito através do compartilhamento de pastas:

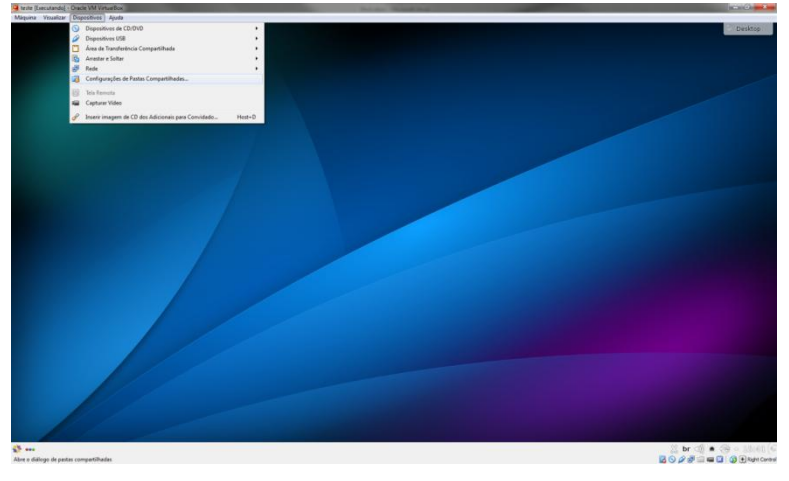

## **Compartilhar uma pasta**

Acesse o menu: "Dispositvo->Configuração de Pasta Compartilhada"

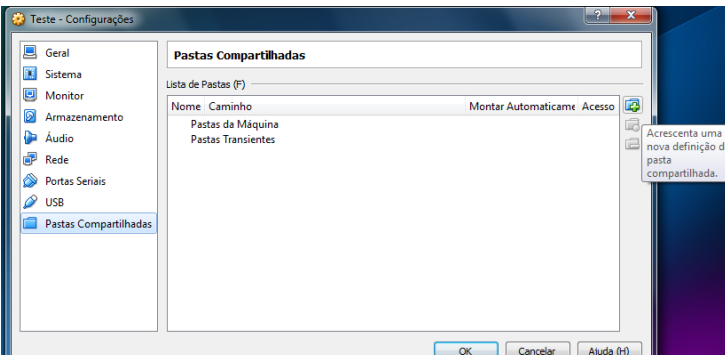

#### **Compartilhar uma pasta**

Acrescente uma pasta no botão de acrescentar pasta.

Em seguida, selecione a basta dentre dos dados encontrados no Windows, essa pasta ficará visível para ambos os sistemas operacionais.

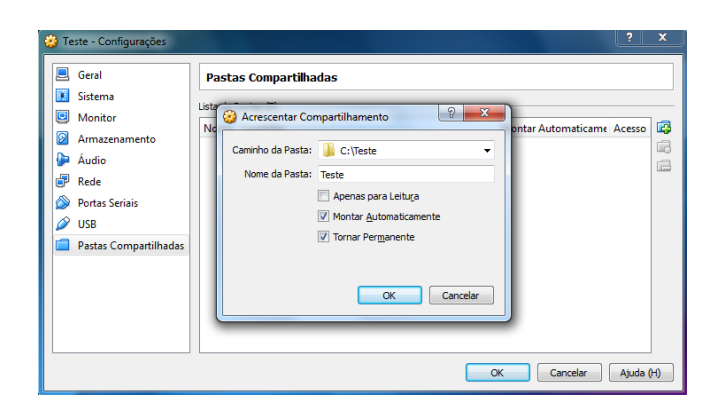

Marque as opções de Montar automaticamente e Tornar Permanente.

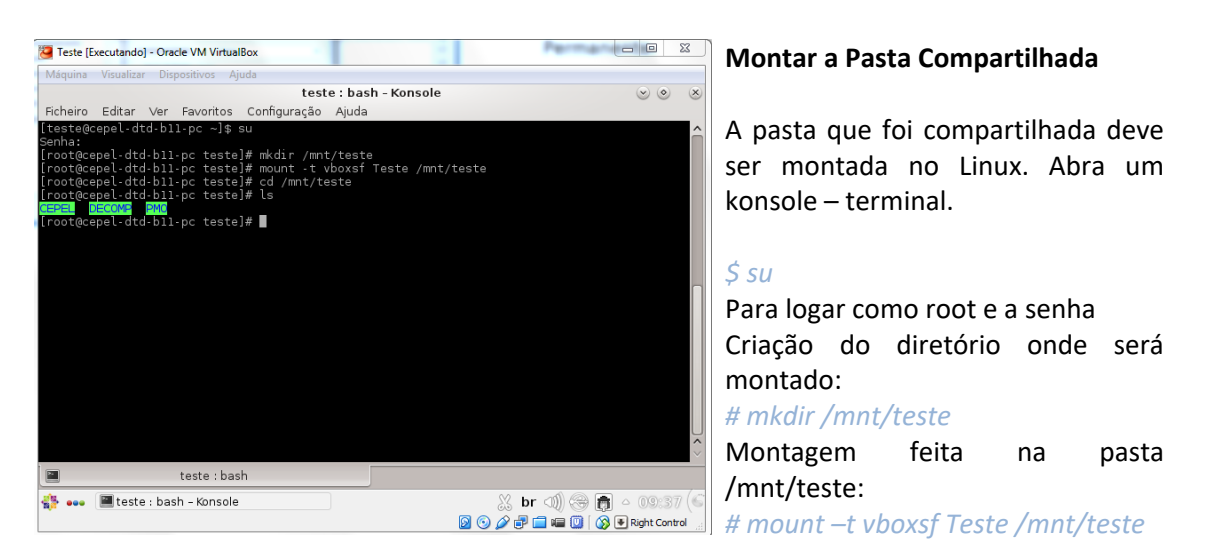

Pode-se verificar que a pasta local teste pode ser acessada. Esta pasta, já previamente existente no Windows, contêm três outras onde estão instalador e casos do DECOMP que serão utilizados na sequencia deste tutorial.

Alternativamente ao compartilhamento de pastas, pode ser realizada uma comunicação via IP.

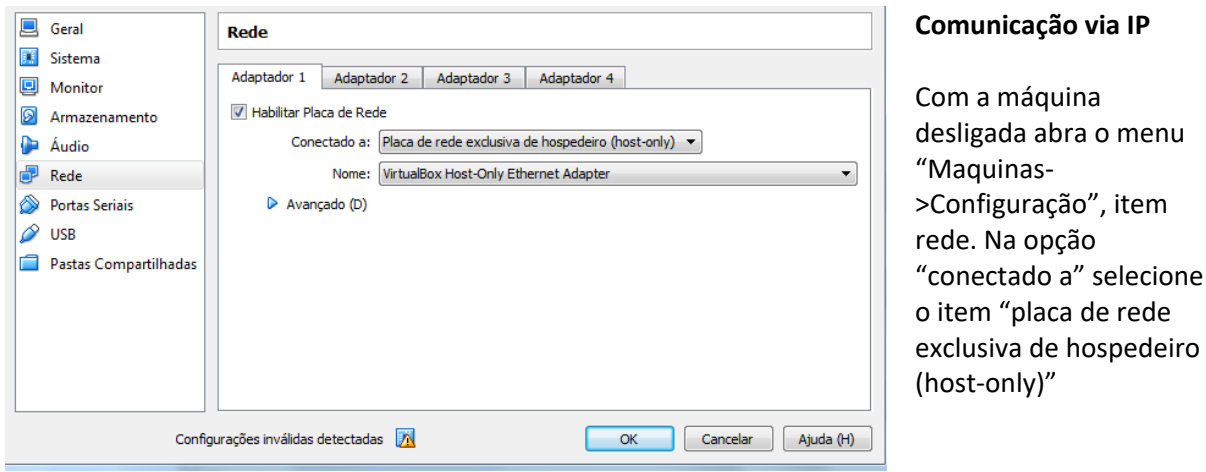

Para manter a conexão da máquina virtual à internet configure o adaptador 2 da seguinte forma:

a" selecione

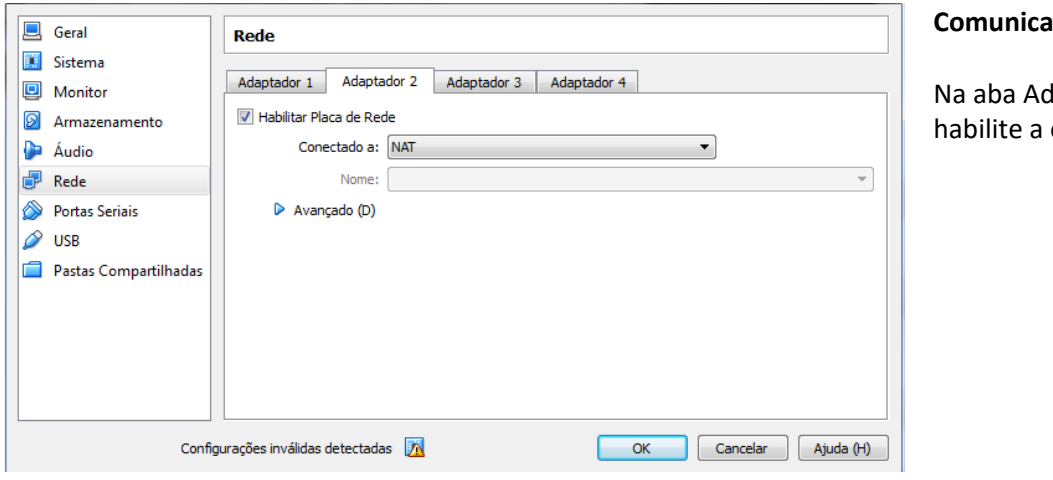

**Cão via IP** 

laptador 2 opção NAT

Para verificar se a conexão está funcionando ligue a máquina virtual e abra um console:

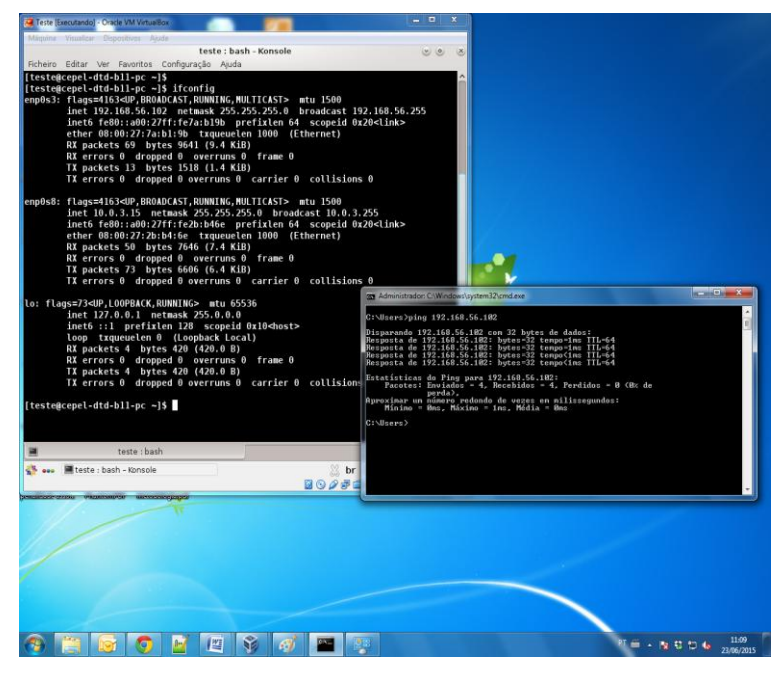

**Comunicação via IP**

Digite o comando:

# *#ifconfig*

Observe o IP da máquina virtual. No Windows abra um terminal de comando cmd e digite o comando ping no IP, exemplo:

# *#ping 192.168.56.102*

Verifique a comunicação das duas máquinas.

# **2 Como executar o DECOMP em uma máquina virtual Linux a partir da plataforma Windows**

Esta segunda parte do tutorial mostra como usar o Programa DECOMP – Linux, na plataforma Windows por meio de uma máquina virtual. O processo é simples e rápido uma vez que a máquina virtual já está configurada. A máquina virtual passa a ser uma janela no sistema Windows assim como a janela de comandos cmd.

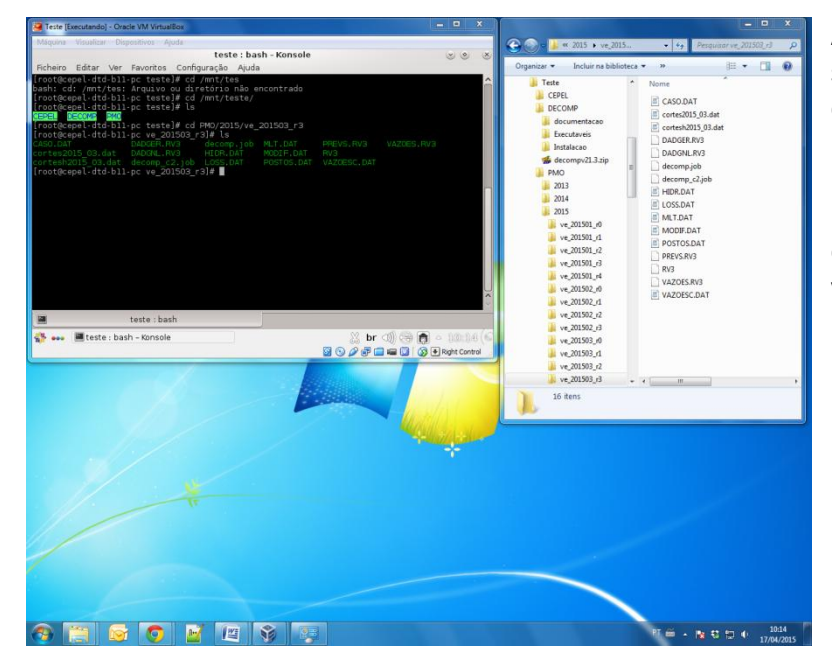

A pasta compartilhada entre os sistemas contém casos de PMO e o instalador do programa DECOMP Versão Linux.

Essa pasta e suas sub pastas estão acessíveis para a máquina virtual, após a execução dos passos anteriores.

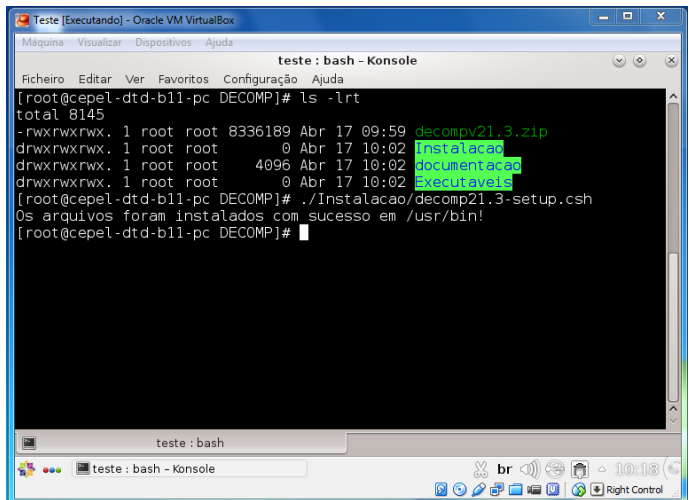

# **Instalação do DECOMP**

Na pasta DECOMP tem-se os arquivos para instalação da versão Linux, basta executar o arquivo de setup via terminal:

*./Instalacao/decomp21.3-setup.csh*

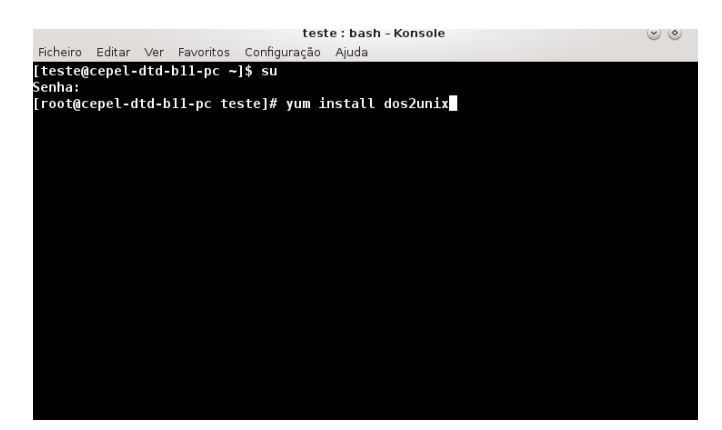

## **Instalação do pacote dos2unix**

Para executar o arquivo convertenomes.exe é necessária a instalação do pacote dos2unix, basta digitar o comando:

## *\$ su*

Para logar como root e a senha Criação do diretório onde será montado:

*# yum install dos2unix*

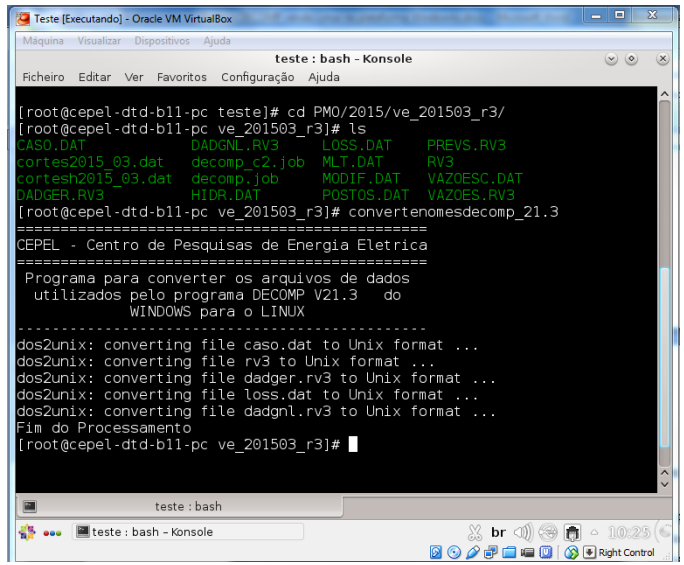

#### **Execução do DECOMP**

Na pasta onde está o caso a ser rodado, neste exemplo: "/mnt/teste/PMO/2015/ve\_201503\_r3" o primeiro passo é executar o programa conversor de nomes:

*#convertenomesdecomp\_21.3*

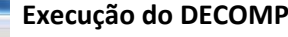

Último passo é executar o DECOMP. Na pasta do caso basta executar:

*#decomp\_21.3*

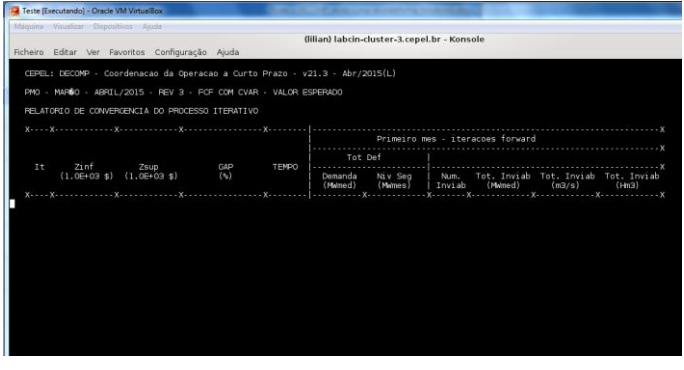

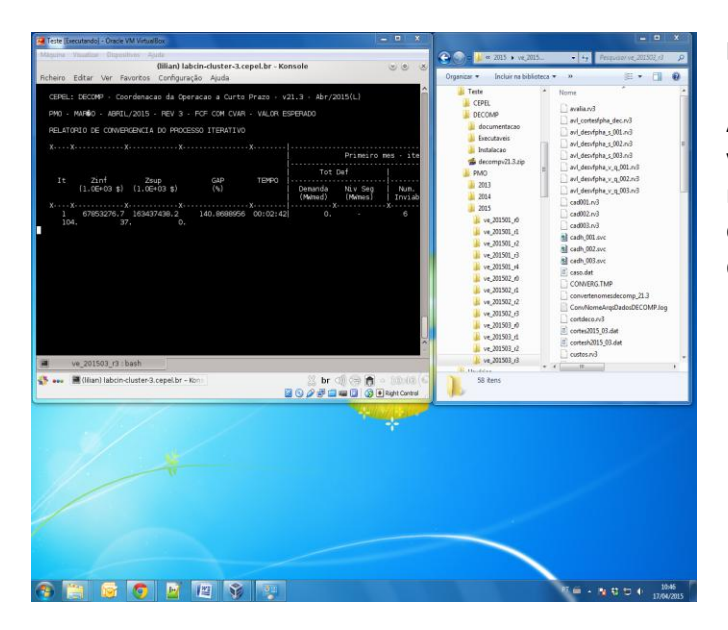

## **Resultados**

À medida que o caso roda na máquina virtual, os arquivos gerados com resultados já estão disponíveis na pasta compartilhada tanto no Windows quanto na máquina virtual!

# **2.1 Execução do DECOMP em paralelo em uma máquina virtual Linux**

Até então vimos como executar o DECOMP serialmente assim como é feito no Winsdows. A plataforma Linux permite que o DECOMP seja executado em paralelo melhorando o desempenho. Para executar o DECOMP em paralelo é preciso instalar a biblioteca MPICH ou MPICH2.

Faça download da versão desejada em:<http://www.mpich.org/>

Descompacte o arquivo e siga as instruções de instalação fornecidas pela biblioteca (normalmente arquivo README ou INSTALL dentro da pasta compactada).

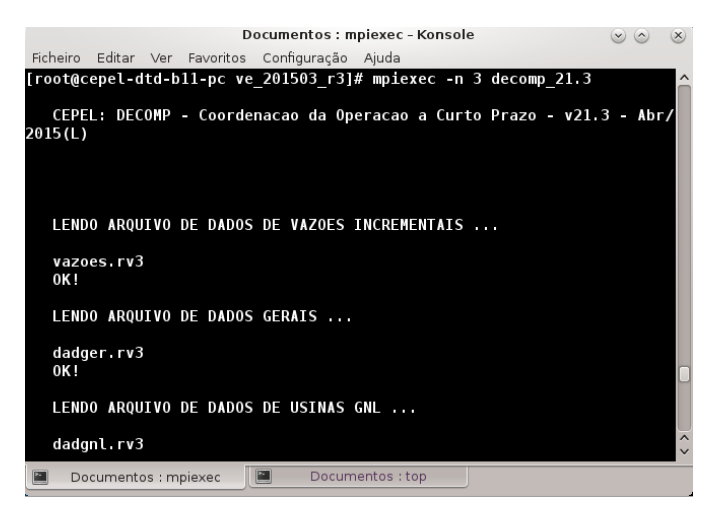

Após instalado é possível executar o DECOMP em paralelo através do MPIEXEC

#### **Executando o DECOMP em paralelo**

Na pasta aonde está o caso a ser rodado execute o DECOMP com o seguinte comando:

*# mpiexec –n <N> decomp\_21.3*

Onde <N> é o número de processos usados.

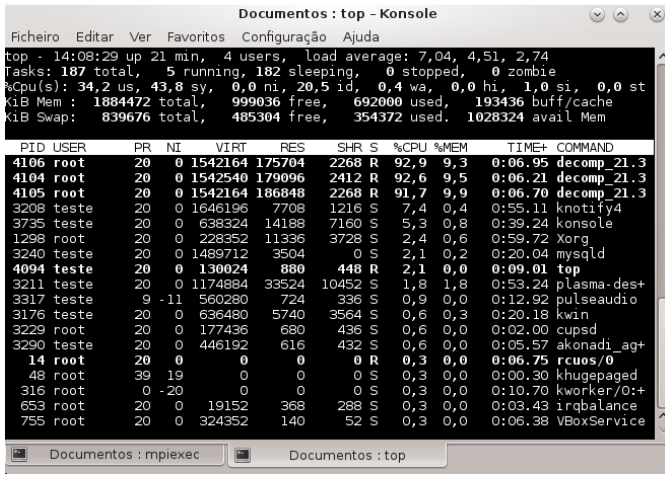

#### **Executando o DECOMP em paralelo**

Ao executar mpiexec com 3 processos podemos observar através do comando top os 3 processos criados e sendo executados em diferentes processadores.

# **2.2 Execução do DECOMP através de um sistema de filas (opcional)**

Em clusters onde se tem muitos nós (conjuntos de processamentos) é necessária a utilização de um sistemas de filas para gerenciamento da execução de processos e uso dos nós. Em caso de máquinas virtuais é possível criar um sistema de gerenciamento de filas, com a particularidade de conter somente um nó, o servidor. O sistema de filas não é compulsório para rodar o DECOMP em paralelo, porém ele provê alguns recursos computacionais interessantes.

O uso do sistema de filas necessita, além da instalação, configuração e manuseio do mesmo, exigindo-se um conhecimento prévio mínimo em Linux e no sistema torque-PBS.

Para instalação do torque-PBS faça o download na página:

<http://www.adaptivecomputing.com/products/open-source/torque/>

Antes de iniciar, instale os pré-requisitos necessários através dos comandos:

*\$su # yum update # yum install libxml2-devel openssl-devel gcc gcc-c++ boost-devel*

#### Descompacte o arquivo e entre na pasta criada:

*# tar -xzvf torque-\_\_versao\_\_.tar.gz # cd torque-\_\_versao\_\_*

Instale o torque:

*# ./configure # make # make install* Uma vez instalado o torque tem que ser configurado. Aqui criaremos um servidos com um nó apenas:

Copie os arquivos para o servidos e confira os resultados:

*# cp contrib/init.d/trqauthd /etc/init.d/ # cp contrib/init.d/pbs\_mom /etc/init.d/pbs\_mom # cp contrib/init.d/pbs\_server /etc/init.d/pbs\_server # cp contrib/init.d/pbs\_sched /etc/init.d/pbs\_sched # chkconfig --add trqauthd # chkconfig --add pbs\_mom # chkconfig --add pbs\_server # chkconfig --add pbs\_sched # echo '/usr/local/lib' > /etc/ld.so.conf.d/torque.conf # ldconfig # service trqauthd start*

Criando um servidor pbs:

*# ./torque.setup root*

No arquivo /var/spool/torque/server\_priv/nodes coloque o seguinte conteúdo:

#### MYSERVER np=N

Onde MYSERVER é o nome do servidor (pode ser encontrado em /var/spool/toque/server\_name) e N é o número de processadores do nó (de acordo com a máquina virtual utilizada).

No arquivo ./var/spool/torque/mom\_priv/config coloque o seguinte conteúdo:

\$pbsserver MYSERVER

\$logevent 255

Para reinicializar o servidor digite:

*# qterm -t quick # pbs\_server*  Verifique os nós do sistema com:

*# pbsnodes –a*

Inicie o scheduler

*# pbs\_sched*

## Por ultimo crie uma fila:

```
# qmgr -c "create queue decomp_fila queue_type=execution" 
# qmgr -c "set queue test enabled=true"
# qmgr -c "set queue test started=true"
# qmgr -c "set server scheduling=True"
```
PBS está configure e pronto para executar Jobs PBS. Use: qsup : para submeter um job qstat: para verificar o status da fila qdel : para derrubar um job na fila